# **N-able Benchmarking Process**

The **N-able Benchmarking** app automates data collection and calculation for 62+ key performance indicators (KPIs) for benchmarking based on the MSP Advisor standard. To get started, To get started, follow the step-by-step guide on the [N-able Benchmarking App How to Set Up](https://app.mspbots.ai/app-1595406335644667904-dashboard-1598760520433250305?appId=1595406335644667904) page. If you are an N-able client, you can get this for free. Reach out to [MSPbots Product Team](mailto:product@mspbots.ai) or MSP Advisor to get detailed information about joining the program.

This article shows the N-able Benchmarking process, who can use the app, and how to set up your N-able benchmark and quarterly updates with MSPbots.

What's on this page:

- [N-able Benchmarking Process](#page-0-0)
- [Who can use the N-able Benchmarking app?](#page-1-0)
- [How to set up the N-able Benchmarking app and settings](#page-2-0)
	- <sup>o</sup> [Step 1. Sync your software with MSPbots.](#page-2-1)
	- <sup>o</sup> [Step 2. Install the N-able Benchmarking Package.](#page-2-2)
	- <sup>o</sup> [Step 3. Set up your Accounting Mapping using the N-able template.](#page-2-3)
	- <sup>o</sup> [Step 4. Configure your N-able benchmark categories.](#page-4-0)
	- <sup>o</sup> [Step 5. Update and allocate your N-able Headcount % Labor FTE.](#page-5-0)
	- <sup>o</sup> [Step 6. Review the previous quarter's results.](#page-7-0)
	- <sup>o</sup> [Step 7. Submit your quarterly data to the benchmark.](#page-7-1)
	- <sup>o</sup> [Step 8. View your Qs widget benchmarking results.](#page-8-0)
	- <sup>o</sup> [Step 9. Review exception tickets.](#page-9-0)

# <span id="page-0-0"></span>N-able Benchmarking Process

The N-able Benchmarking process diagram below gives an overview of how to set up your N-able benchmark.

# **N-Able Benchmarking**

Legend: Form List □<br>□Dashboard and Widgets<br>□MSPBots Accounting Mapping Function

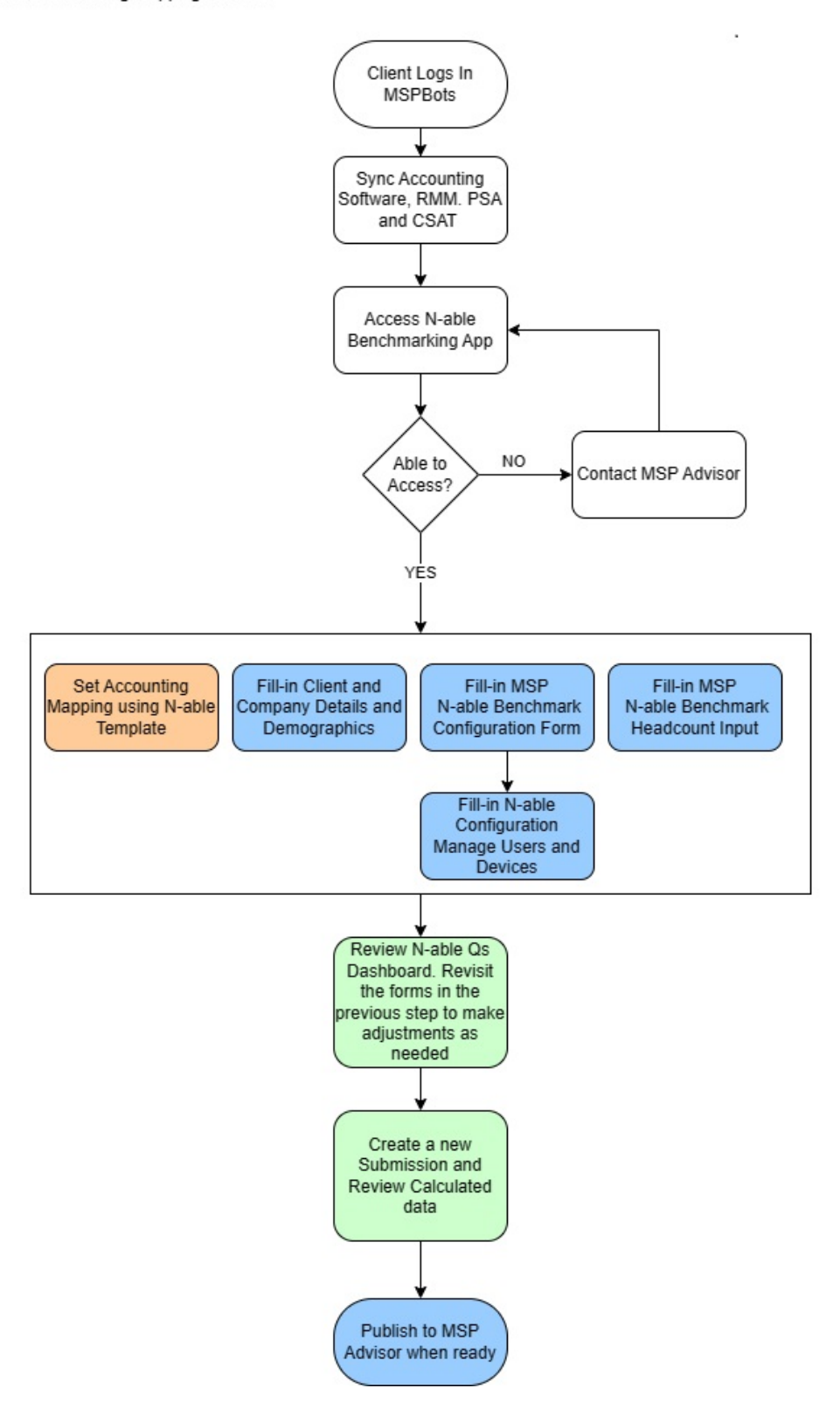

# Who can use the N-able Benchmarking app?

The N-able Benchmarking app is available to ConnectWise, Autotask, N-Central, Datto RMM, ConnectWise Automate, QuickBooks, and Xero users. Only individuals with admin and financial roles can edit the KPI and dashboard settings, and only captains can add new KPIs for peer groups.

# <span id="page-2-0"></span>How to set up the N-able Benchmarking app and settings

Follow this step-by-step guide for configuring the N-able Benchmarking app.

## <span id="page-2-1"></span>**Step 1. Sync your software with MSPbots.**

Visit the [Integrations](https://wiki.mspbots.ai/display/MKB/Integrations) page in the MSPbots Help Center for instructions on connecting your software to MSPbots. The N-able Benchmarking app is preinstalled and available from the [My Applications](https://app.mspbots.ai/Apps) page of the MSPbots app. If you don't see the app on the list, proceed to Step 2 below.

## <span id="page-2-2"></span>**Step 2. Install the N-able Benchmarking Package.**

Only MSPbots and its partners can do the following installation steps. To install the N-able Benchmarking Package, send an installation request to our partner MSP Advisor at [dave@mspadvisor.com](mailto:dave@mspadvisor.com), or email us at [product@mspbots.ai](mailto:product@mspbots.ai).

To install the N-able Benchmarking app:

- 1. Log in to the MSPbots app and go to **[Marketplace](https://app.mspbots.ai/marketplace?active=bi)** > **Apps**.
- 2. Locate the **N-able Benchmarking** package and click it to install.

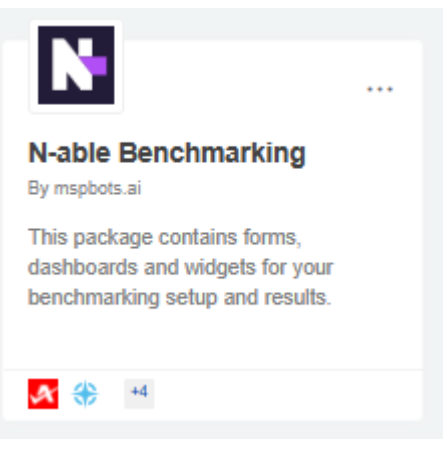

# <span id="page-2-3"></span>**Step 3. Set up your Accounting Mapping using the N-able template.**

Your accounting software must be fully integrated with MSPbots before you can successfully set up Accounting Mapping.

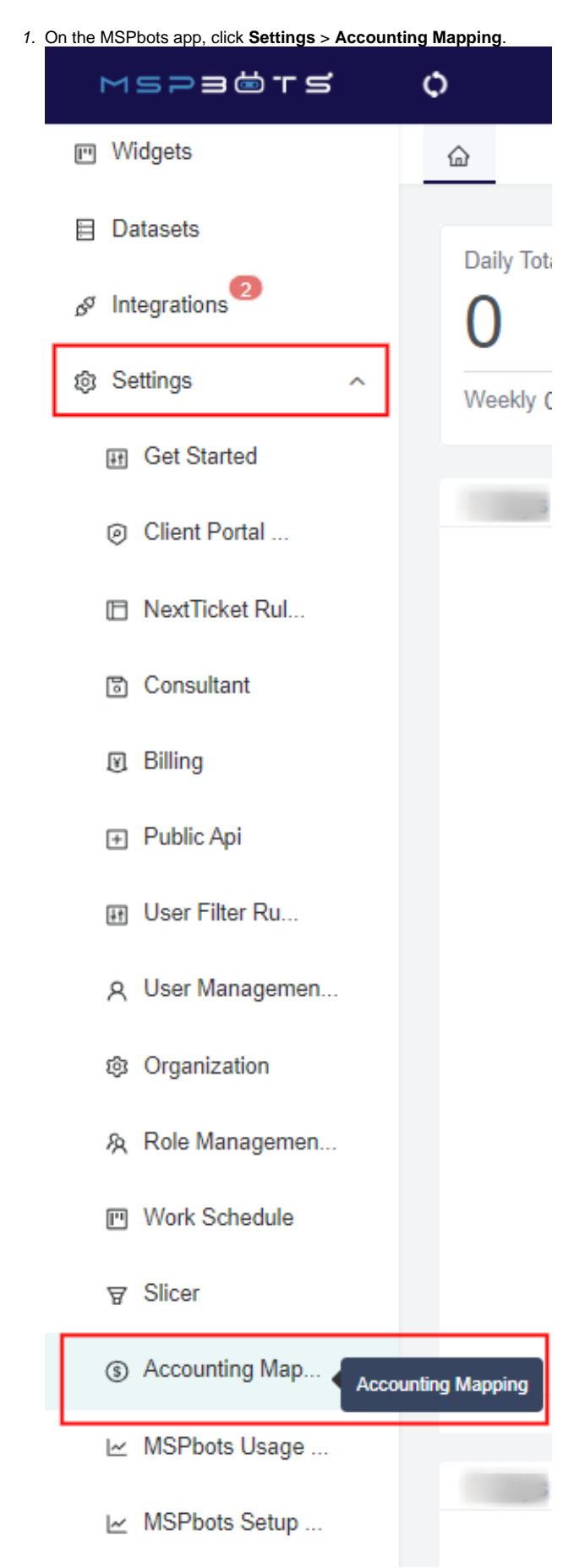

2. On the Accounting Mapping tab, go to the Accounting Dashboard section.

#### 3. Select your Accounting Software integration, e.g., **Quickbooks Online**, and click the **Profit & Loss Statement** option.

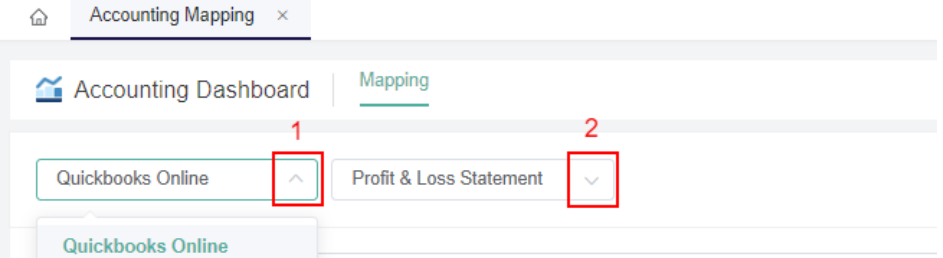

#### 4. Go to the **Map to** section and select **N-able Benchmark** from the templates.

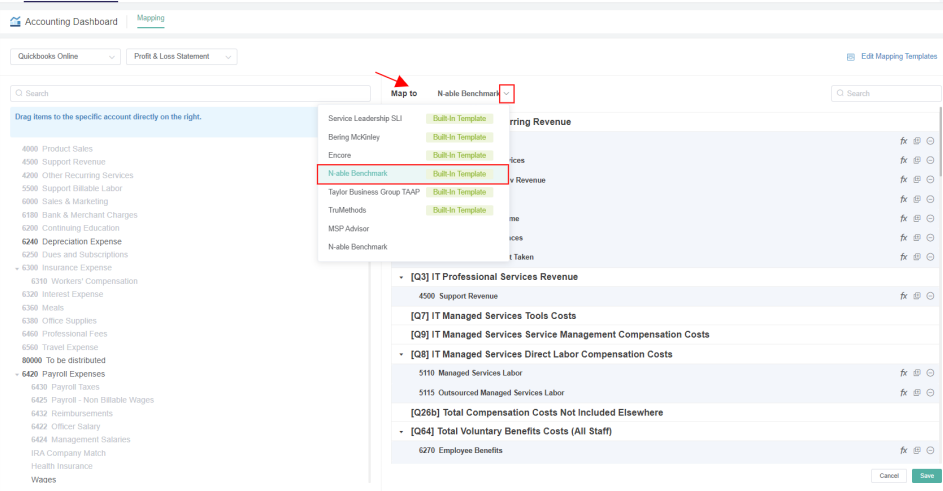

5. Next, categorize by dragging and dropping the accounts from the left to the correct mapping on the right.  $\widehat{\omega}$ Datasets  $\times$  **Accounting Mapping**  $\times$ 

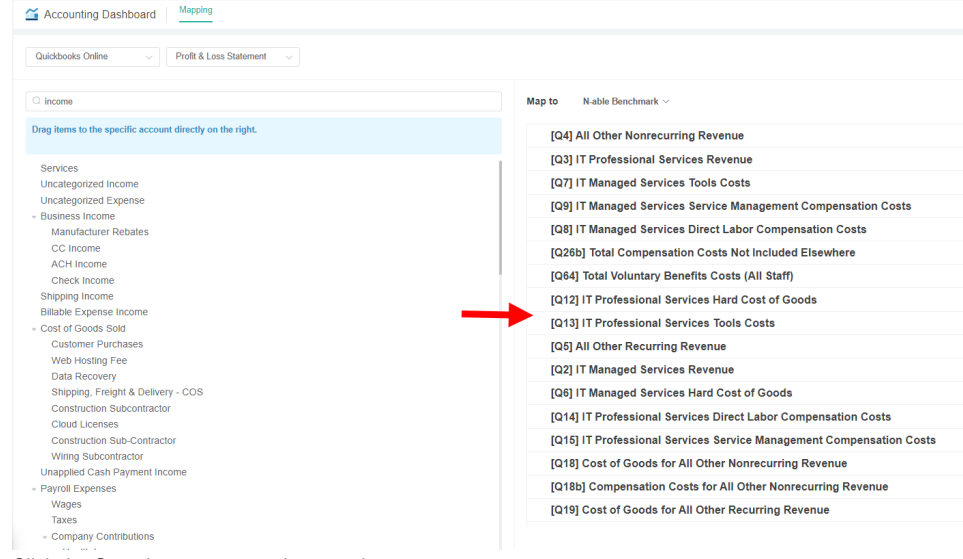

6. Click the **Save** button to save the mapping.

### <span id="page-4-0"></span>**Step 4. Configure your N-able benchmark categories.**

1. Go to **[Apps](https://app.mspbots.ai/Apps)** on the MSPbots app.

2. Locate **N-able Benchmarking** on the My Applications page and click on it to open.

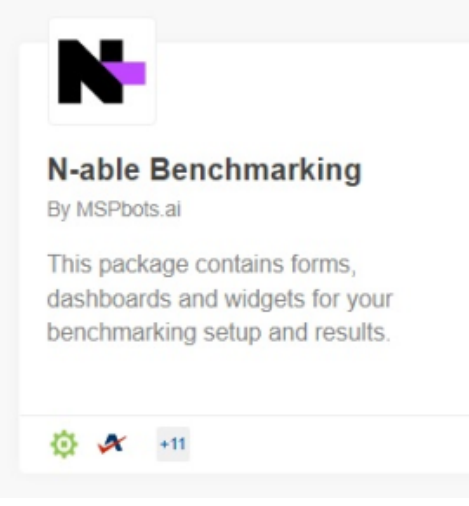

Only MSPbots and its partners must do the installation. To install the N-able Benchmarking Package, please send an installation request to our partner, MSP Advisor at [dave@mspadvisor.com](mailto:dave@mspadvisor.com), or email us at [product@mspbots.ai](mailto:product@mspbots.ai).

3. Go to **Settings** and select each configuration form.

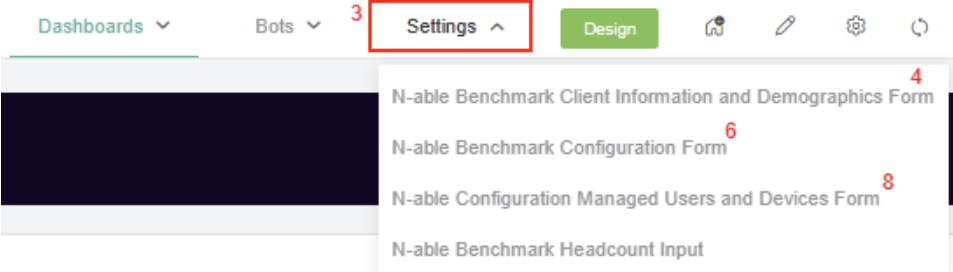

- 4. Click **N-able Benchmark Client Information and Demographics Form.** This form is where you enter your company details, demographics, and accounting period setup.
- 5. Enter the details and click **Submit**.
- 6. Next, click **N-able Benchmark Configuration Form.** This form is where you will set filters to break your operational data into various service categories.
- 7. Set the filters for each category to include or exclude lists. This will be the basis for the calculation. Click **Submit** when done.
- 8. Lastly, select **N-able Configuration Managed Users and Devices Form.** This is where you will detail how you count your managed users and devices. supplementary configurations for your Managed Services corresponding to the Product Additions/Services.
- 9. Go through each setup and click **Submit**.

### <span id="page-5-0"></span>**Step 5. Update and allocate your N-able Headcount % Labor FTE.**

- 1. Open the **N-able Benchmarking** app.
- 2. Go to **Settings** and select **N-able Benchmark Headcount Input**.

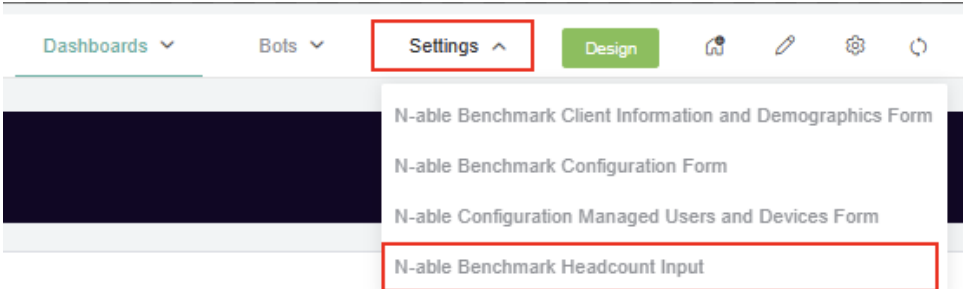

3. Refer to the widget for **N-able Headcount Q Benchmark Reference-Last Quarter Hours Allocation** for the auto-calculated allocation percentage results between your Professional Services, Managed Services, and Non-Ticket Service Tickets Hours.

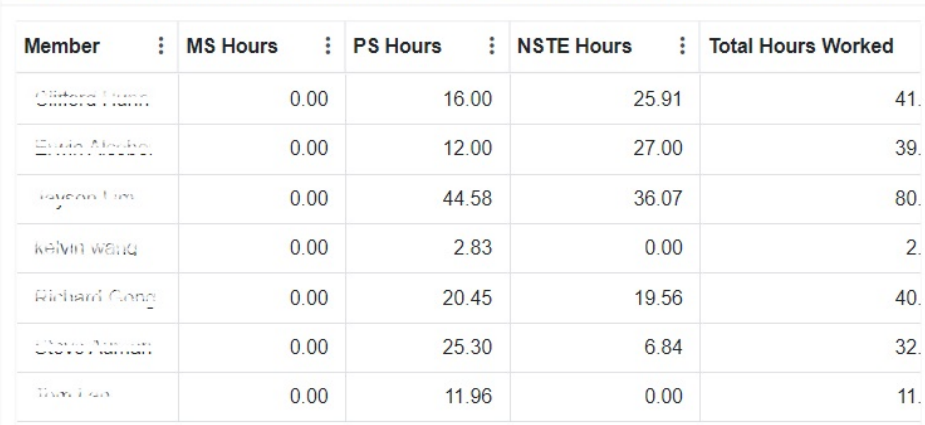

N-able Headcount Q Benchmark Reference - Last Quarter Total Hours Allocation

4. Scroll down to the **N-able Headcount Form Input** section and allocate your % Labor FTE for each headcount. You can override or use the Q27 and Q29 IT Professional Services Resources Direct Labor FTE previous quarter results. For each column, input your member % Labor FTE Count per Qs resources. This includes the allocation for IT Managed Services, IT Professional Services, Sales and Marketing, Management, All other costs, and Resources Not Included.

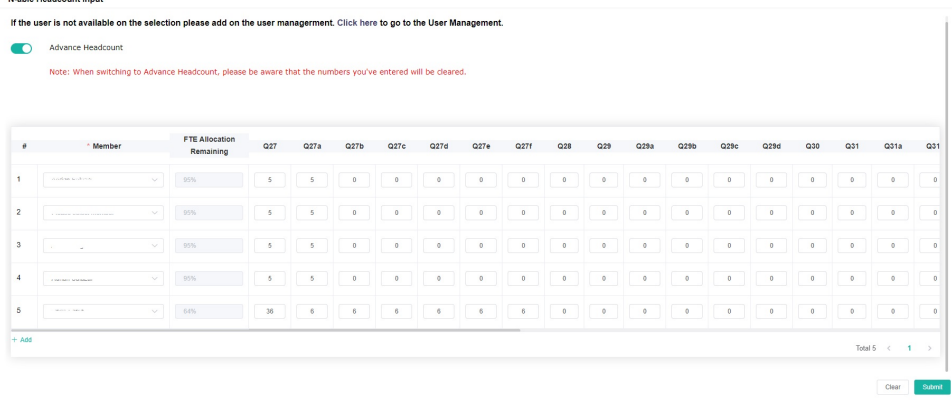

The percentage allocation should be in decimal values (total 1.00 max value).

The **Advance Headcount** switch allows the user to input Qs data with more granularity and provides a comprehensive view of labor costs, enabling better decision-making, cost control, resource optimization, and improved overall efficiency and performance within your MSP.

N-able Headcount Input

If the user is not available on the selection please add on the user managerment. Click here to go to the User Management.

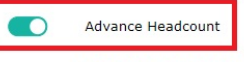

Note: When switching to Advance Headcount, please be aware that the numbers you've entered will be cleared.

When the Advance Headcount switch is enabled, the direct labor calculations for the following Qs are more detailed:

- [Q27] Subtotal Managed Services Resources
- [Q27a] IT Tier 1 Managed Services Resources Direct Labor Contribution
- [Q27b] IT Tier 2 Managed Services Resources Direct Labor Contribution
- [Q27c] IT Tier 3 Managed Services Resources Direct Labor Contribution
- [Q27d] IT Triage Managed Services Resources Direct Labor Contribution
- [Q27] Subtotal Managed Services Resources
- [Q29] Subtotal Professional Services Resources
- [Q29a] IT Tier 1 Professional Services Resources Direct Labor Contribution
- [Q29b] IT Tier 2 Professional Services Resources Direct Labor Contribution
- [Q29c] IT Tier 3 Professional Services Resources Direct Labor Contribution
- [Q31] Subtotal Sales and Marketing Resources
- [Q31a] "Hunter" Sales Resources Direct Labor Contribution
- [Q31b] "Farmer" Sales Resources Direct Labor Contribution
- [Q31c] Hybrid "Hunter/Farmer" Sales Resources Direct Labor Contribution
- [Q31d] Inside Sales Resources Direct Labor Contribution
- [Q31e] Marketing Resources Direct Labor Contribution
- 
- [Q31f] Sales and Marketing Admin Resources Direct Labor Contribution
- [Q31g] Sales and Marketing Management Resources Direct Labor Contribution
- [Q33] Subtotal Management Resources
- [Q33a] Other Middle Management Resources Direct Labor Contribution
- [Q33b] C-Level Resources Direct Labor contribution
- [Q34] Subtotal All Other Cost of Goods Resources
- [Q34a] All Other Nonrecurring Cost of Goods Resources Contribution
- [Q34b] All Other Recurring Cost of Goods Resources Contribution

To show top-level values only, switch the **Advance Headcount** toggle off.

- 5. Click **Submit.** The data entered in the form will be the basis for calculation.
- 6. You can click **+Add** if more headcounts need to be added then repeat Steps 4 to 5.

### <span id="page-7-0"></span>**Step 6. Review the previous quarter's results.**

The following must be configured before you can review the dashboards:

- 
- Accounting Mapping setup N-able Configuration setup
	- N-able Headcount input

#### **N-able Benchmarking - Qs Yearly Results**

This dashboard displays the previous quarter's results per category. To review this dashboard:

- 1. Open the **N-able Benchmarking** app.
- 2. Go to **Dashboards** and click **N-able Benchmark Qs Yearly Results**.

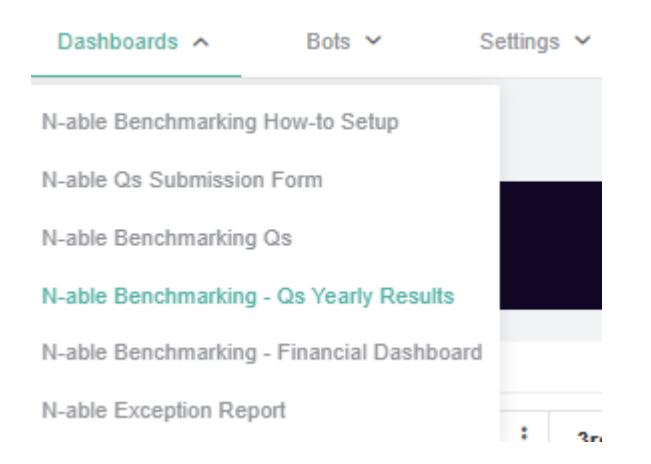

#### **N-able Benchmarking - Financial Dashboard**

This displays the monthly and quarterly total amount per category (Qs) in a given year.

To review this dashboard:

- 1. Open the **N-able Benchmarking** app.
- 2. Go to **Dashboards** and click **N-able Benchmark Financial Dashboard**.

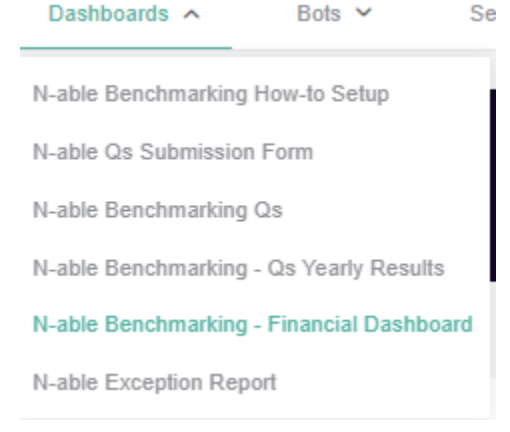

# <span id="page-7-1"></span>**Step 7. Submit your quarterly data to the benchmark.**

The N-able Qs Benchmark dashboard contains the form for the Q values needed for the quarterly benchmarking. At the end of each quarter, you can create a new Q Benchmark record. The form automatically pulls the various Q values for the previous quarter's results. You can also opt to manually input the data for the benchmark in the manual column.

To access the N-able Qs Benchmark form:

- 1. Open the **N-able Benchmarking** app.
- 2. Go to **Dashboards** and click **N-able Qs Submission Form**.

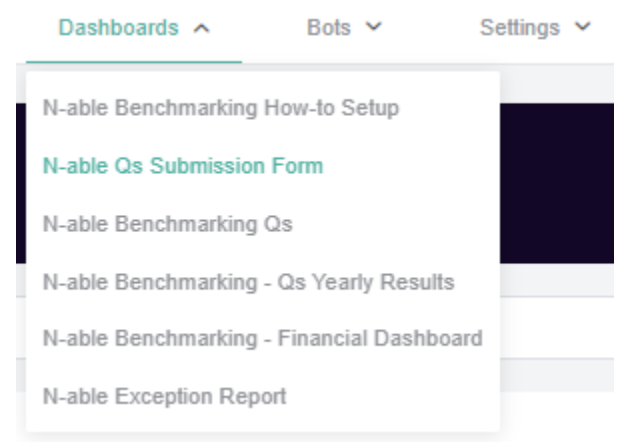

3. Add a new benchmark record by clicking the **New button.** 

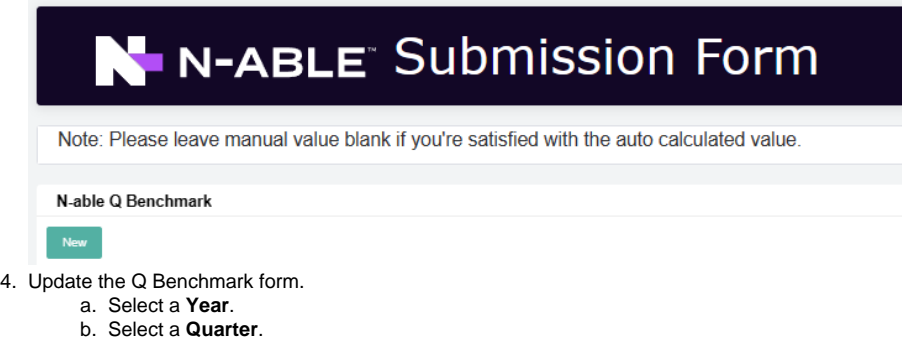

c. Enable the **Publish to MSP Advisor** toggle switch to publish the result.

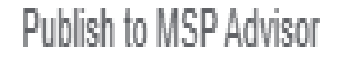

- d. Scroll down **Qs Category (Financial / Profitability)** to see the definitions and all the Qs categories for input.
- e. Go to the **Automatic** column to automatically see the previous quarter's Qs results. If the Automatic column shows a value of zero (0),
- then you need to manually input your Qs data.
- f. Enter a new value in the **Manual** column if you prefer not to use the automatic data. The app will use the manual data over the automatic result.
- 5. After updating all the Q values, click the **Add** button to save the record.

### <span id="page-8-0"></span>**Step 8. View your Qs widget benchmarking results.**

To view the N-able Benchmarking Qs Widgets calculation results per category:

- 1. Open the **N-able Benchmarking.**
- 2. Go to **Dashboards** and click the **N-able Qs Benchmarking**

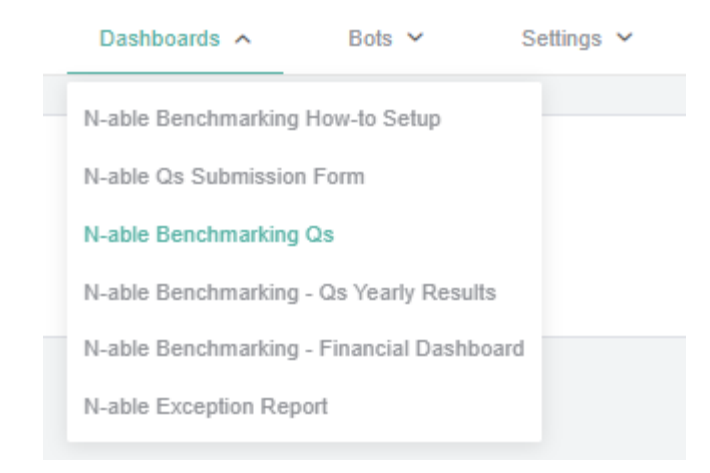

# <span id="page-9-0"></span>**Step 9. Review exception tickets.**

To access the N-able Exception Report:

- 1. Open the **N-able Benchmarking**.
	- 2. Go to **Dashboards** and click the **N-able Exception Report**.

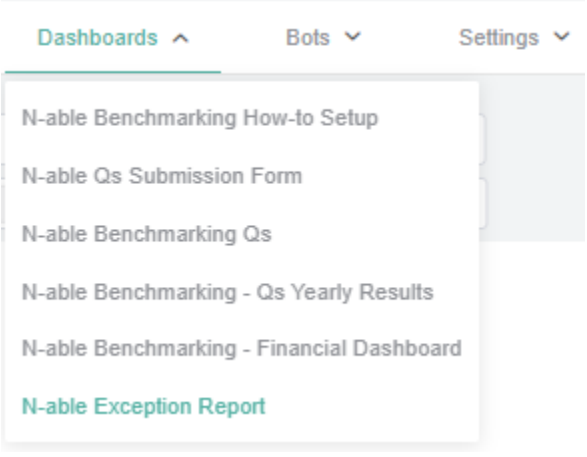

Exception data pertains to tickets that did not meet the logical setup based on your N-able Benchmark Configuration (Refer to Step 4). These are:

- **o** Non-service Time Entries
- Dual-service Tickets (Tickets tagged as both Managed and Professional)
- Uncategorized Service Tickets
- <sup>o</sup> Implied Professional Service Tickets

The N-able Exception Report helps you review and analyze tickets to properly set up your benchmark configurations.